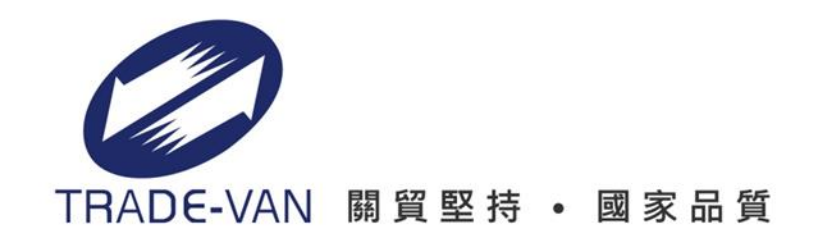

## 臺北市政府 **MyDoc**電子文件服務平台 電子契約教育訓練

• 機關種子人員課程

Copyright 2019 TRADE-VAN Information Service Co. All rights Reserved

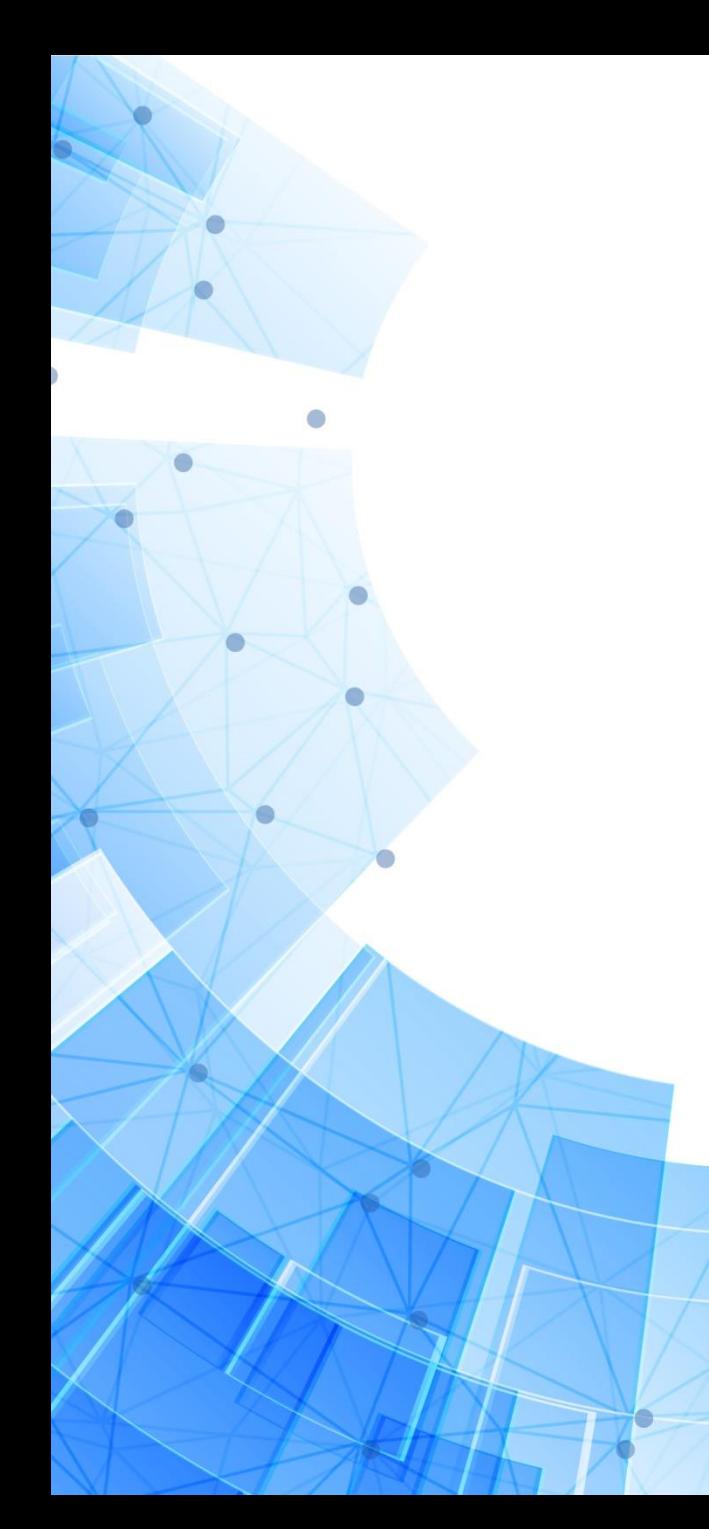

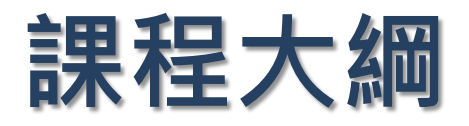

- ⚫ **平台服務說明**
- ⚫ **系統作業流程**
- ⚫ **作業功能架構**
- ⚫ **操作介面說明**
- ⚫ **實機演練**
	- ⚫ **Q&A**

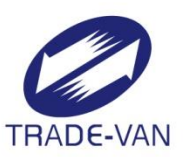

貿 堅 持 或 家 品 質 2

關

### 平台服務說明

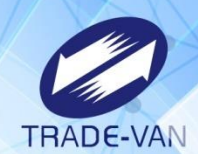

### **公務文件數位 簽章服務整合平臺**

- **廠商履約文件簽署、 交付**
- **甲乙方電子契約流程**
- **總收發人員機關用印**
- **電子憑證及電子圖章 設定**
- **平台管理設定**

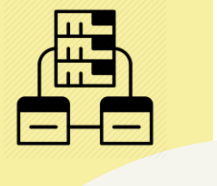

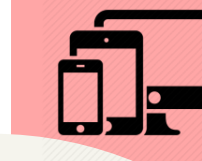

### **採購文件管理系統**

- **採購案件管理**
- **廠商履約文件交付通 知、審核、管理**

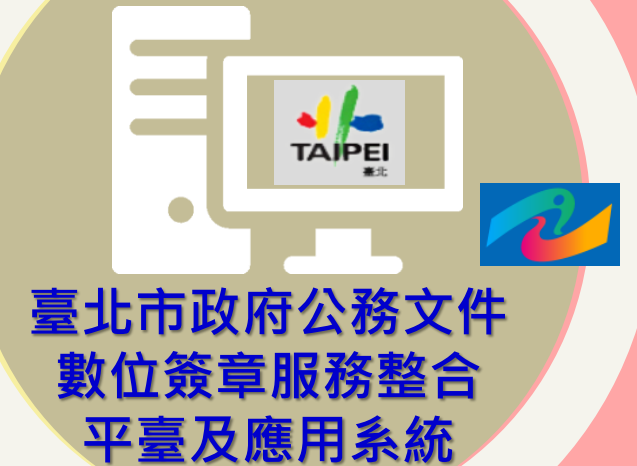

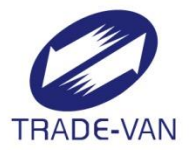

# **系統作業流程**

- ⚫ **電子憑證註冊**
- ⚫ **電子契約**

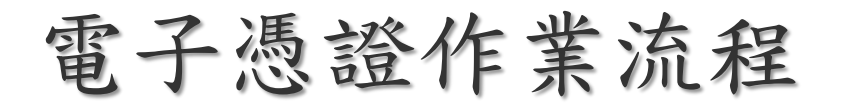

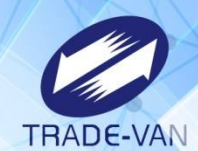

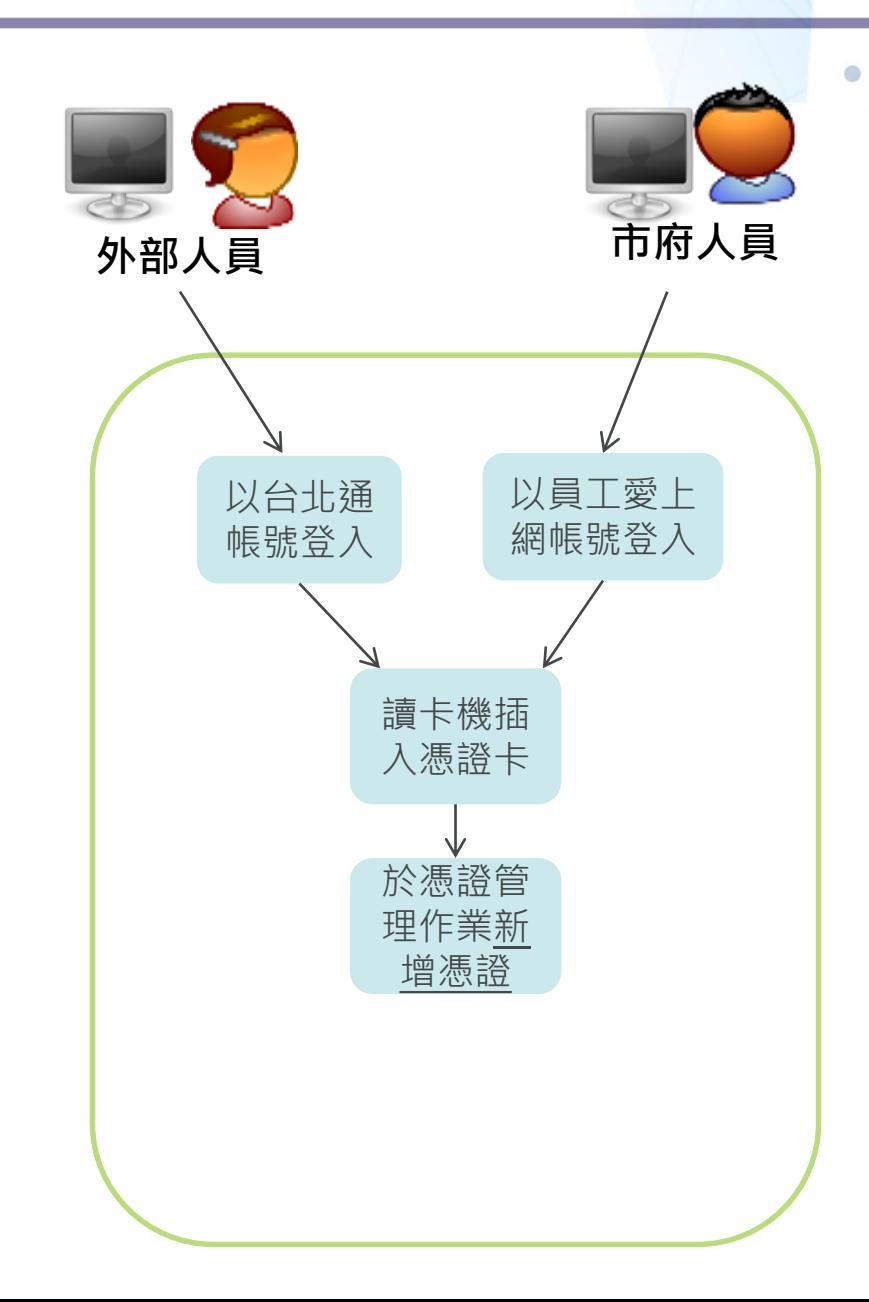

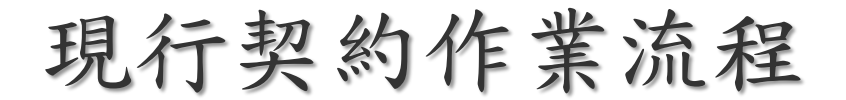

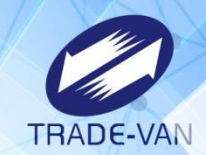

## 現行紙本契約製作的業務流程

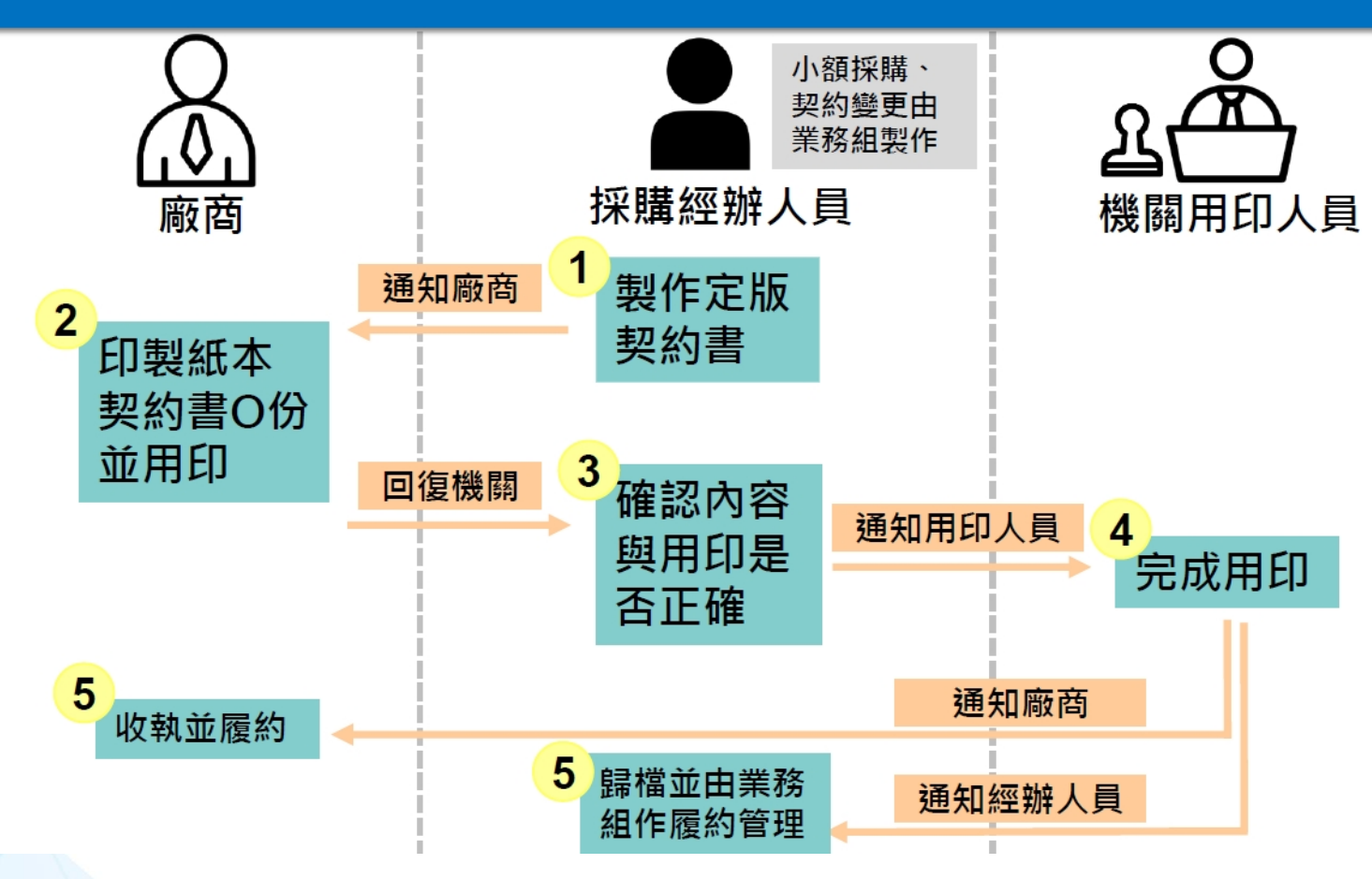

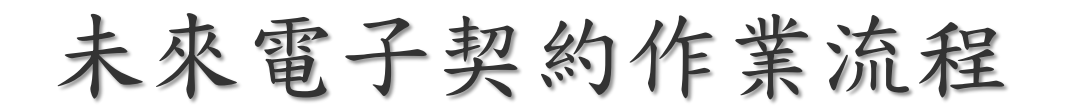

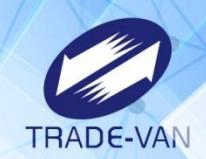

## 未來電子契約製作的業務流程

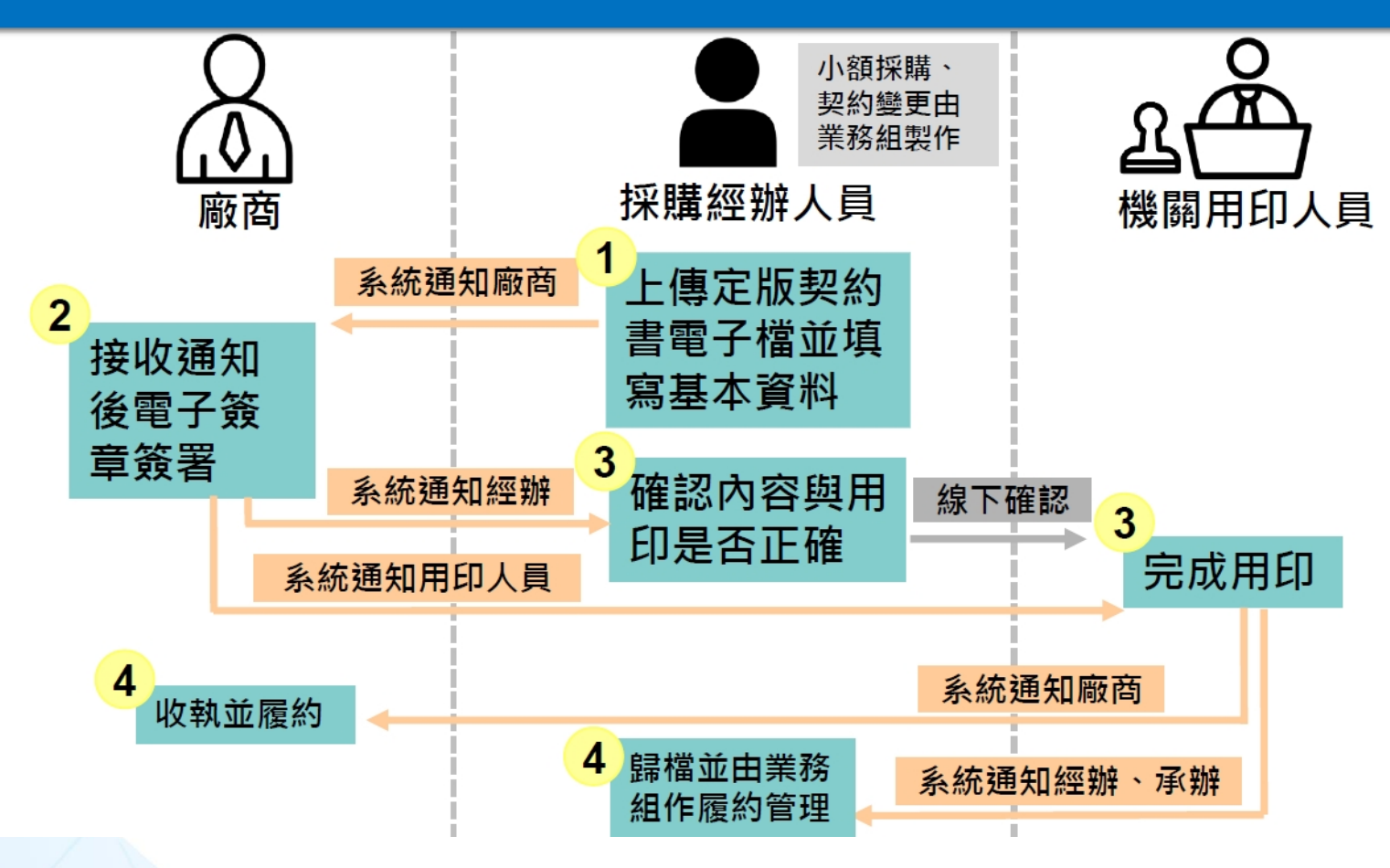

作業功能架構

![](_page_7_Picture_1.jpeg)

 $\bullet$ 

#### **臺北市政府公務文件數位簽章服務整合平臺及應用系統**

![](_page_7_Picture_53.jpeg)

# **操作介面說明**

![](_page_8_Picture_1.jpeg)

- ⚫ **管理設定>會員設定**
	- **電子憑證設定** a ka
- ⚫ **電子契約**
	- **新增電子契約 Latin**
	- **電子契約查詢 Septiment**
	- **電子契約管理** a ka
- ⚫ **企業電子文件**
	- **已接收文件** ₩
	- **已傳送文件**

![](_page_9_Picture_0.jpeg)

![](_page_9_Picture_1.jpeg)

 $\Box$   $\land$   $\land$   $\ominus$ 

關貿網路有限公司,您好!

#### **廠商登入電子文件服務平台,備妥讀卡機及憑證卡片,執行新增憑證。**

#### **NE MOOC** 電子文件服務平台

![](_page_9_Picture_37.jpeg)

## 電子憑證設定\_操作介面說明

![](_page_10_Picture_1.jpeg)

 $\ominus$ 

關貿網路有限公司,您好! 50 10 2

#### **APE ANDOC** 電子文件服務平台

![](_page_10_Picture_37.jpeg)

 $\bullet$ 

⋒

電子契約新增\_操作介面說明

![](_page_11_Picture_1.jpeg)

 $\bullet$ 

#### **承(經)辦人登入電子文件服務平台,進入電子契約新增作業。**

 $\bullet$ 

![](_page_11_Figure_3.jpeg)

![](_page_11_Picture_4.jpeg)

![](_page_12_Picture_0.jpeg)

![](_page_12_Picture_1.jpeg)

、設定

 $\bullet$ 

#### **填寫電子契約基本資料作業。**

#### ┃新增電子契約 STEP1 承辦人查詢 × 承辦人清單 基 **4、點選+號加入承辦人**單位 名稱 基本資料填寫 臺北市政府資訊局系統發展組 陣00  $+$  $\overline{+}$ 臺北市政府資訊局系統發展組  $F_{00}$ 契約編 臺北市政府資訊局系統發展組 何00  $+$ 臺北市政府資訊局系統發展組 李林  $+$ 契約名 臺北市政府資訊局系統發展組  $+$ 張\*綸 **2、選擇此契約承辦單位 3、點選承辦人清單按鈕選擇承辦人** 臺北市政府資訊局系統發展組 曹林  $+$ 承辦單  $+$ 臺北市政府資訊局系統發展組 陳\*\* 經辦單1 臺北市政府資訊局系統發展組  $+$ 李\*\*  $K - C$ 第 (1 ▼) / 3頁,每頁 (10 ▲) 筆,共28筆  $\geq$  $\geq$

關閉

電子契約新增\_操作介面說明

![](_page_13_Picture_1.jpeg)

۵

 $\bullet$ 

#### **填寫完電子契約基本資料示意圖**

| 新增電子契約 STEP1

![](_page_13_Figure_4.jpeg)

基本資料填寫

![](_page_13_Picture_43.jpeg)

![](_page_14_Figure_0.jpeg)

![](_page_15_Figure_0.jpeg)

![](_page_16_Figure_0.jpeg)

![](_page_17_Figure_0.jpeg)

電子契約新增\_操作介面說明

![](_page_18_Picture_1.jpeg)

 $\bullet$ 

#### **完成電子契約步驟三-簽署人設定示意圖**

Ō

![](_page_18_Figure_3.jpeg)

#### 訊息主旨 檢送「北市府電子契約案(契約編號: 10840\_test)」專案契約書,請查照。 訊息內容 請使用本府MyDoc電子文件服務平台,以電子憑證簽署並回傳本局。 設定通知交付 test@gmail.com  $+$  Email  $\times$ 確認完畢後可點選發送簽署人員,發送簽 Fmail **署通知給予乙方**捨棄 上一步 發送簽署人員

電子契約查詢\_操作介面說明

![](_page_19_Picture_1.jpeg)

#### **電子契約查詢,可查詢自己承辦之電子契約案件**

 $\bullet$ 

![](_page_19_Picture_32.jpeg)

 $\bullet$ 

 $\bullet$ 

電子契約管理\_操作介面說明

![](_page_20_Picture_1.jpeg)

#### **電子契約管理,可管理指定之電子契約案件資料以及追蹤進度**

#### ┃電子契約管理

#### **此區塊皆可更新契約基本資料**

![](_page_20_Picture_29.jpeg)

**點選更新按鈕更新電子契約資料**

電子契約管理\_操作介面說明

![](_page_21_Picture_1.jpeg)

 $\overline{\mathsf{x}}$ 

#### **電子契約管理下方可追蹤文件簽章進度**

簽章歷程

#### 簽章歷程: 電子契約 (D202109220013179)

#### **可點選卡片圖示帶出更多簽章憑證資訊**

 $\bullet$ 

 $\bullet$ 

![](_page_21_Picture_44.jpeg)

![](_page_21_Picture_45.jpeg)

廠商接收契約文件\_操作介面說明

![](_page_22_Picture_1.jpeg)

 $\bullet$ 

#### **廠商可於企業電子文件->已接收文件查看待簽章契約內容**

![](_page_22_Figure_3.jpeg)

廠商接收契約文件\_操作介面說明

![](_page_23_Picture_1.jpeg)

 $\bullet$ 

#### **廠商可於企業電子文件->已接收文件查看待簽章契約內容**

| 訊息內容

![](_page_23_Picture_36.jpeg)

**廠商確認無誤可簽章回傳則點選回訊按鈕**

取消

回計

廠商接收契約文件\_操作介面說明

![](_page_24_Picture_1.jpeg)

 $\bullet$ 

#### **廠商可於企業電子文件->已接收文件查看待簽章契約內容**

| 訊息內容

![](_page_24_Picture_34.jpeg)

廠商已傳送契約文件\_操作介面說明

![](_page_25_Picture_1.jpeg)

#### **廠商可於企業電子文件->已傳送文件查看簽章後契約內容及簽章紀錄**

![](_page_25_Picture_17.jpeg)

廠商已傳送契約文件\_操作介面說明

![](_page_26_Picture_1.jpeg)

 $\ddot{\phantom{a}}$ 

#### **廠商可於企業電子文件->已傳送文件查看簽章後契約內容及簽章紀錄**

|訊息內容

![](_page_26_Figure_4.jpeg)

#### **亦可點選檔案連結下載檔案或點選查看簽章歷程查看簽章紀錄**

#### 簽章歷程: 電子契約 (D202109220013179)

![](_page_26_Picture_47.jpeg)

電子契約管理\_操作介面說明。

![](_page_27_Picture_1.jpeg)

ö

#### **廠商簽章後電子契約管理追蹤畫面**

![](_page_27_Picture_20.jpeg)

![](_page_27_Picture_4.jpeg)

電子契約機關用印\_操作介面說明

![](_page_28_Picture_1.jpeg)

ö

#### **機關用印人員可點選機關用印進入用印清單畫面**

![](_page_28_Picture_23.jpeg)

#### **點選主旨進入此電子契約文件**

![](_page_28_Picture_24.jpeg)

![](_page_29_Picture_0.jpeg)

![](_page_29_Picture_1.jpeg)

 $\bullet$ 

#### **電子契約機關用印作業**

| 訊息內容

![](_page_29_Picture_41.jpeg)

### 電子契約管理\_操作介面說明…

#### <mark>機</mark> 签字座在電子<br>要

ŝ

#### |簽章歷程: 電子契約 (D202109220013179)

![](_page_30_Picture_25.jpeg)

#### 卡片資訊

![](_page_30_Picture_26.jpeg)

![](_page_31_Picture_0.jpeg)

![](_page_31_Picture_1.jpeg)

![](_page_32_Picture_0.jpeg)

# Q & A Time

# **歡迎提問**